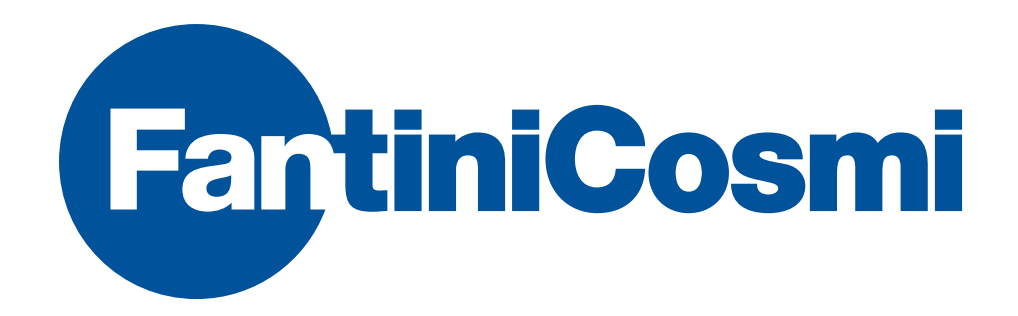

# ECVUSBO

# DEVICE MANUALMANUALE DEL PRODOTTO

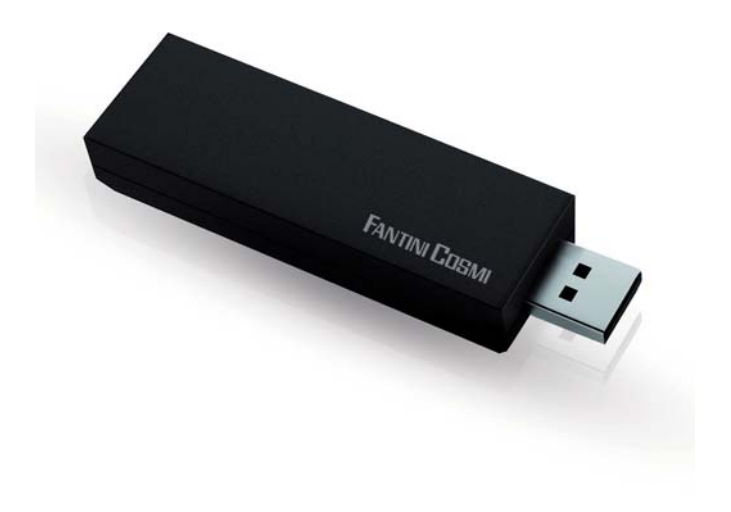

### **INDICE**

#### TABLE OF CONTENTS

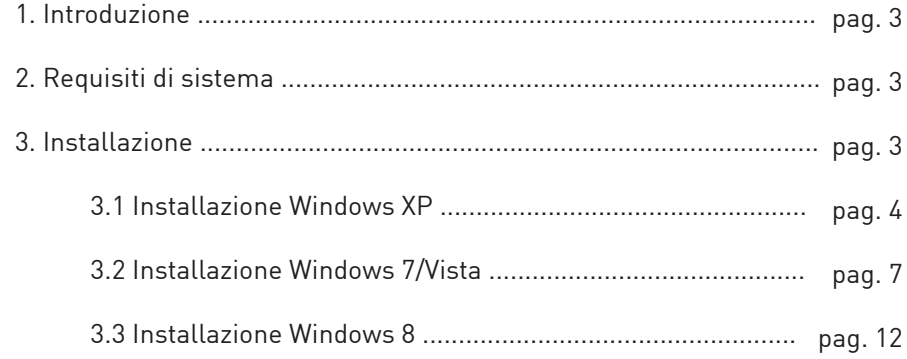

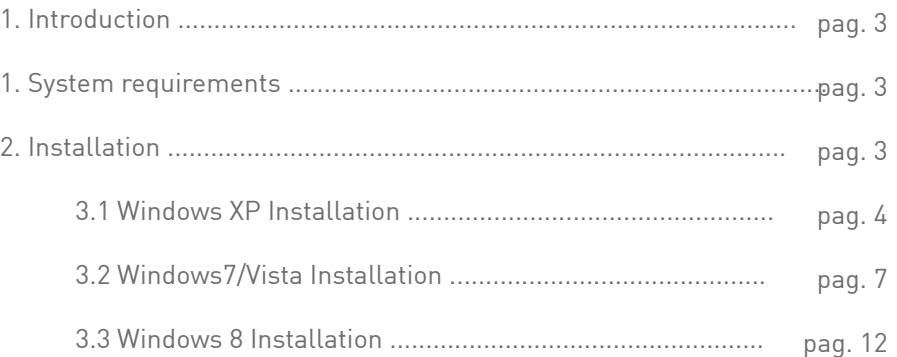

and the state of the state of the state of the

#### INTRODUCTION

# ECVUSBO

# **1. INTRODUZIONE**

La Testa Ottica USB è un dispositivo per la raccolta dei dati di lettura dai moduli ripartitori dei costi di calore della gamma Fantini Cosmi.

Il ricetrasmettitore ECVUSBO deve essere utilizzato congiuntamente al programma per PC ECVSW di Fantini Cosmi per la raccolta dei dati di lettura e la configurazione dei ripartitori.

# **2. REQUISITI DI SISTEMA**

- 1 porta USB libera
- Sistema Operativo: Windows 8 Windows 7, Windows Server 2003 SP2, Windows Server 2008, Windows Server 2008 R2, Windows Vista SP 1, Windows XP SP3.

# **3. INSTALLAZIONE**

Inserire in una porta USB libera del PC il dispositivo di archiviazione di massa contenente la documentazione e il software e scompattare il file "**Driver\_fantini\_cosmi.zip**"

# **1. INTRODUCTION**

The USB Optical Head is a device that allows data collection based on Fantini Cosmi family products.

The USB transceiver ECVUSBO must be used together with the Fantini Cosmi's ECVSW PC Tool for data collection running on a PC with Windows OS.

# **2. SYSTEM REQUIREMENTS**

- 1 free USB port
- Operating System: Windows 8 Windows 7, Windows Server 2003 SP2, Windows Server 2008, Windows Server 2008 R2, Windows Vista SP 1, Windows XP SP3.

# **3. INSTALLATION**

Plug into an available USB port of your PC the USB flash drive containing both the informative documentation and the software and unzip to the desktop the file driver "**Driver\_fantini\_cosmi.zip"**:

Inserire ora la Testa Ottica USB con l'ausilio di un cavo prolunga USB.

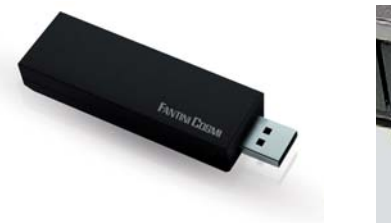

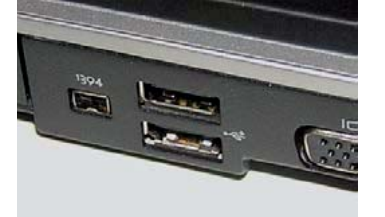

A questo punto verranno illustrate tre procedure di installazione, a seconda del sistema operativo del pc sul quale si vuole utilizzare il ricevitore (Windows XP, Vista, 7, 8).

### **3.1 INSTALLAZIONE WINDOWS XP**

Dopo aver inserito la Testa Ottica USB, sullo schermo del PC compare automaticamente una finestra che avvisa il rilevamento di nuovo hardware:

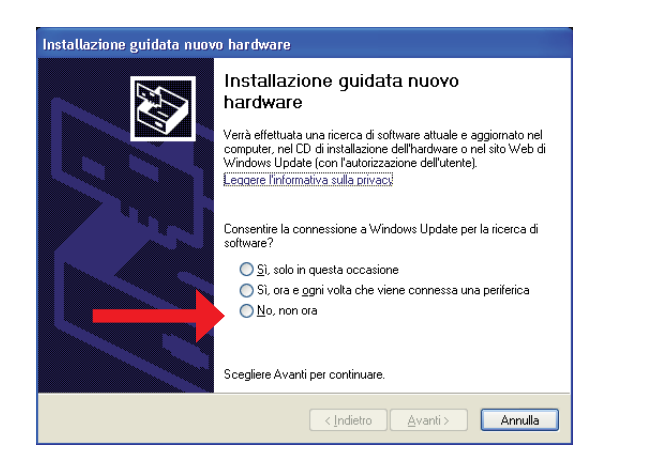

Now plug the USB Optical Head with the help of an USB extension cable.

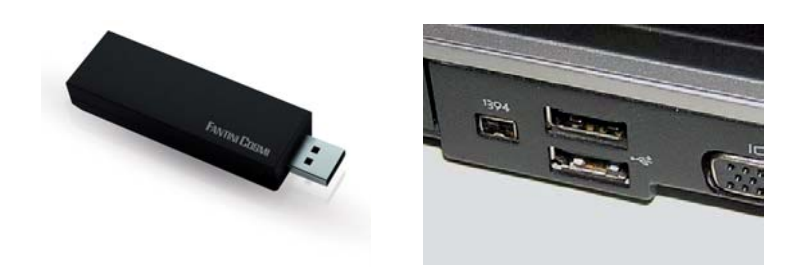

At this point three methods of installation will be explained, depending on the operating system of the computer on which you want to use the receiver (Windows XP, Vista, 7, 8).

# **3.1 WINDOWS XP INSTALLATION**

After inserting the USB Optical Head, it appears a window on the PC screen which alerts that the new hardware has been found:

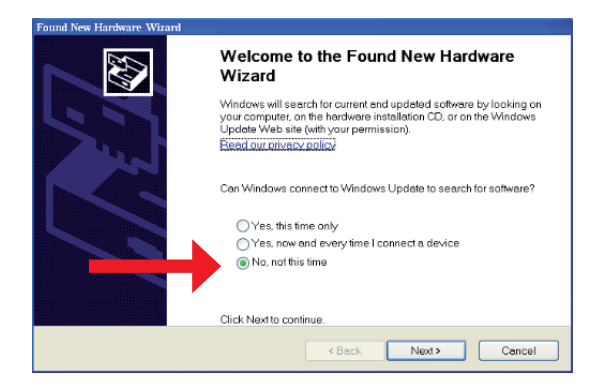

#### INSTALLATION

# ECVUSBO

Selezionare la casella "**No, non ora**", come indicato nella figura soprastante e premere "**Avanti**".

Scegliere poi "**installa da un elenco o da percorso specifico**":

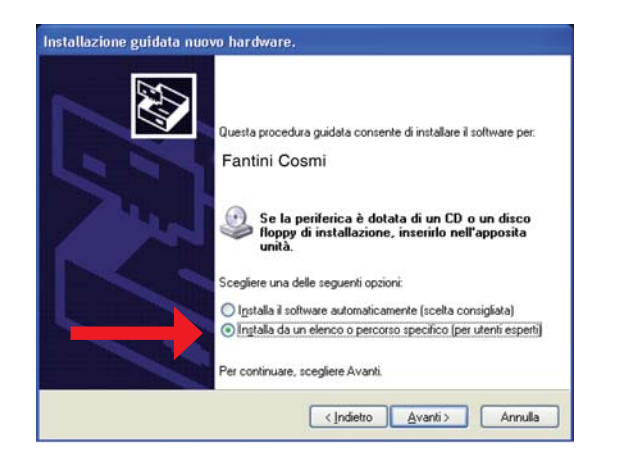

Tramite il tasto "**Sfoglia**" selezionare il percorso per raggiungere la cartella contenente il driver di istallazione "**Fantini\_cosmi\_ECVUSBO.inf**":

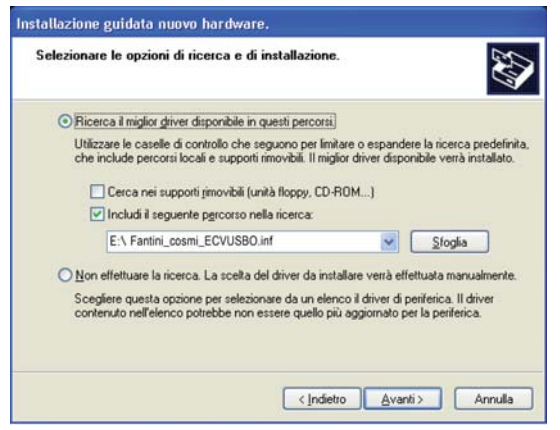

Select the "**No, not this time**", as shown in the figure above and click "**Next**" Then choose "Install from a list or specific location":

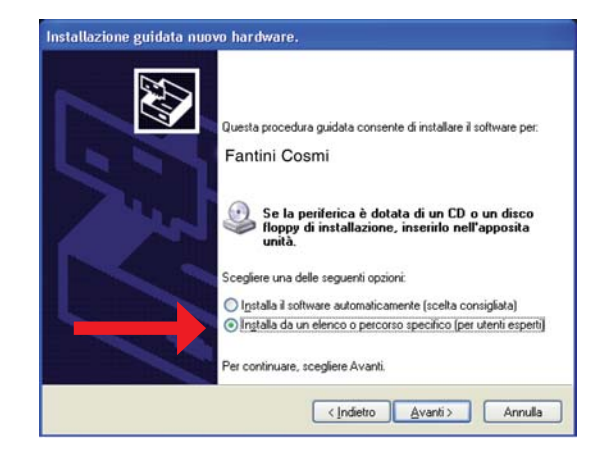

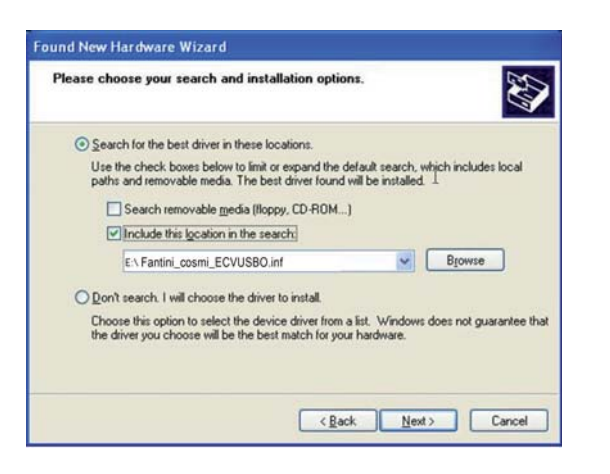

#### INSTALLATION

Comparirà poi un messaggio di errore. Accettare la prosecuzione dell'installazione: An error message will appear. Accept to continue the installation:

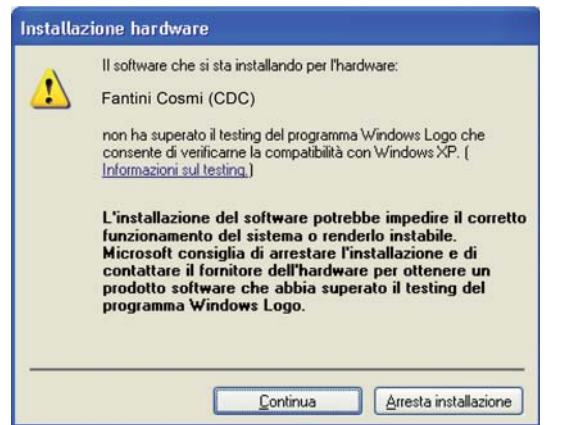

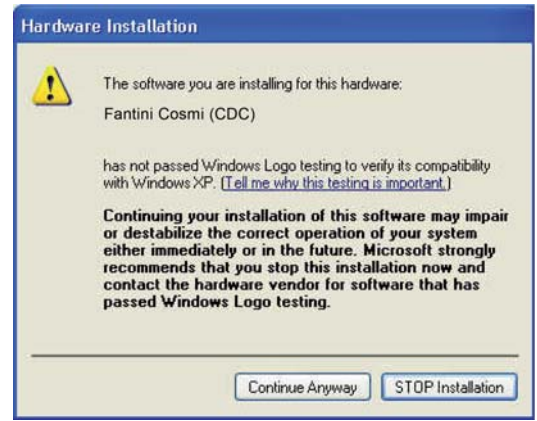

A questo punto l'istallazione viene avviata fino alla segnalazione di completamento: At this point the installation is started up to indication of completion:

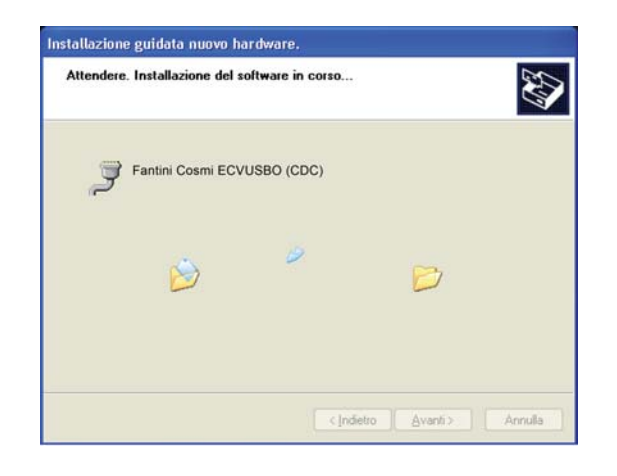

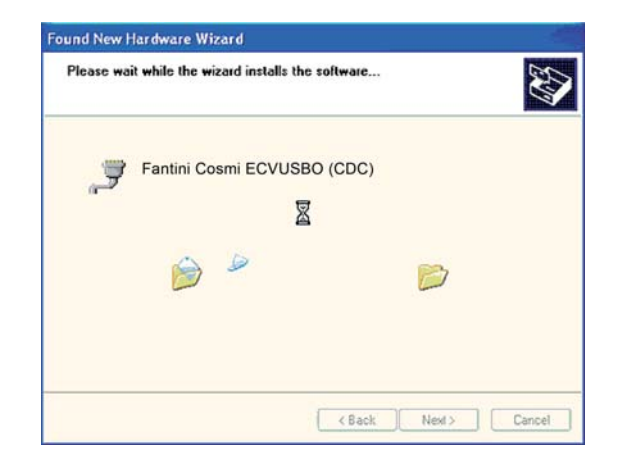

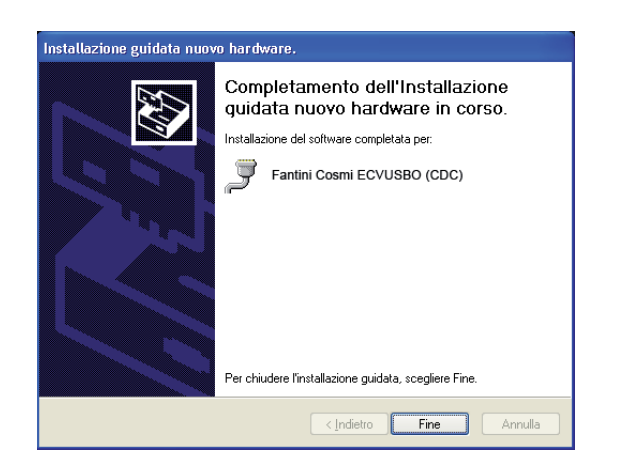

ECVUSBO

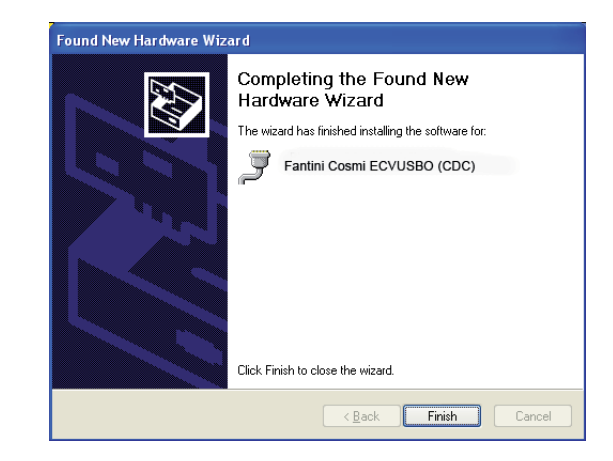

A questo punto l'installazione del driver è conclusa, premere dunque il tasto "**Fine**" e la Testa Ottica USB è pronta all'utilizzo.

### **3.2 INSTALLAZIONE WINDOWS 7/VISTA**

Dopo aver inserito la Testa Ottica USB, sullo schermo del PC compare automaticamente una finestra che avvisa del rilevamento di un nuovo hardware:

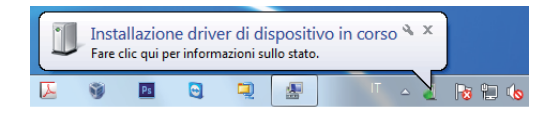

At this point the installation of the driver is finished, so press the button "**Finish**" and the USB Optical Head is ready for use.

### **3.2 WINDOWS 7/VISTA INSTALLATION:**

After inserting the USB Optical Head, it appears a window on the PC screen which alerts that the new hardware has been found:

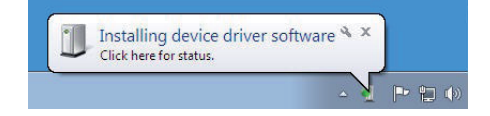

#### INSTALLATION

Subito dopo il pc tenterà di installare automaticamente i driver e verrà poi visualizzato un messaggio di errore:

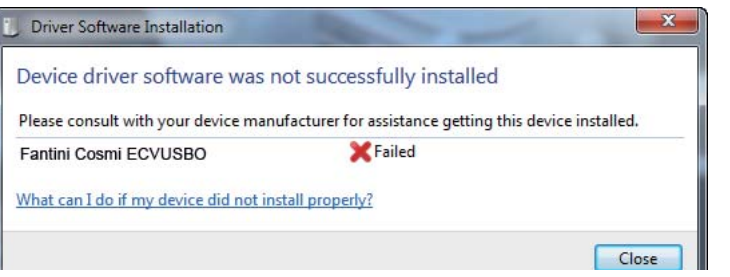

Immediately after the pc will automatically attempt to install the drivers, then an error dialog will appear:

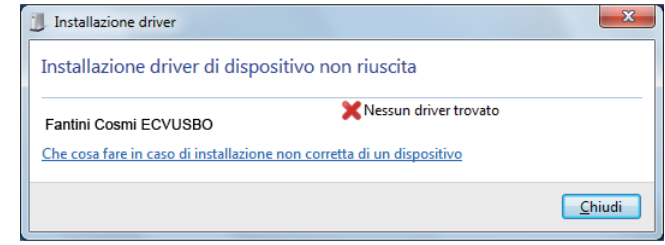

E' necessario procedere con l'installazione manuale dei driver.

Aprire il menù **Start**, cliccare col tasto destro del mouse l'icona "**Computer**" come indicato in figura:

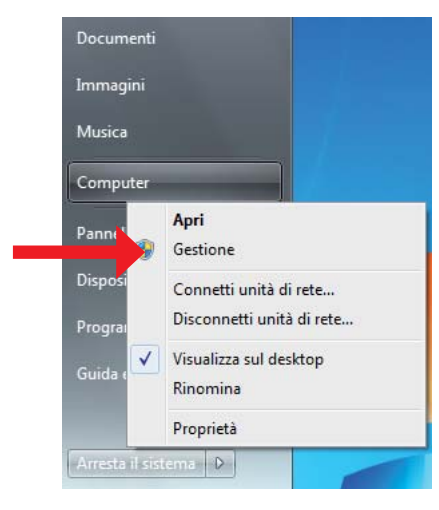

It is necessary to proceed with manual installation of the drivers. Open the **Start** menu, Click with the right mouse button the icon "**Computer**" as shown:

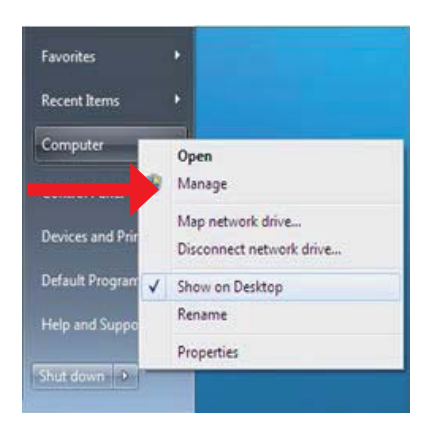

#### INSTALLATION

# ECVUSBO

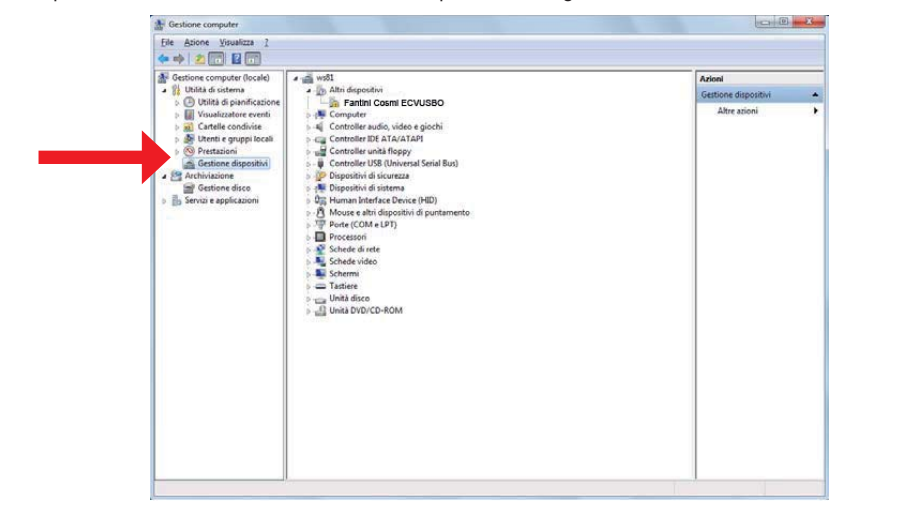

Dopo aver selezionato "**Gestione**" comparirà la seguente finestra:

Cliccare dunque "**Gestione dispositivi**", successivamente premere il tasto destro del mouse sull'icona "**Fantini Cosmi ECVUSBO**" e infine selezionare nel menù a tendina "**Aggiornamento software driver**":

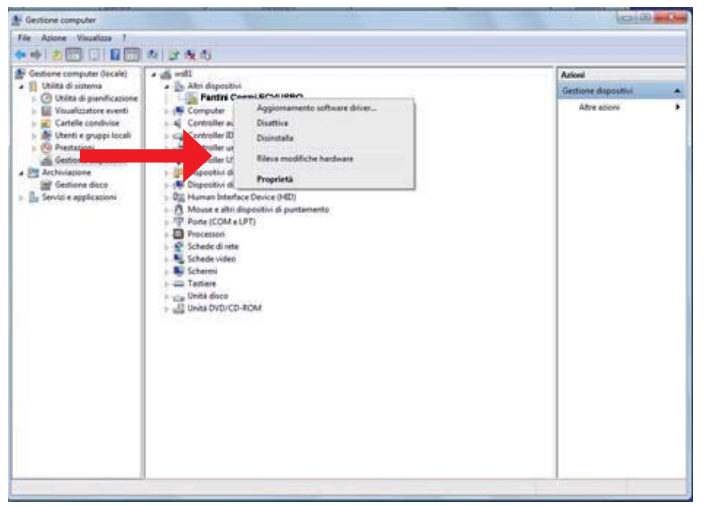

After selecting "**Manage**", the following window will appear:

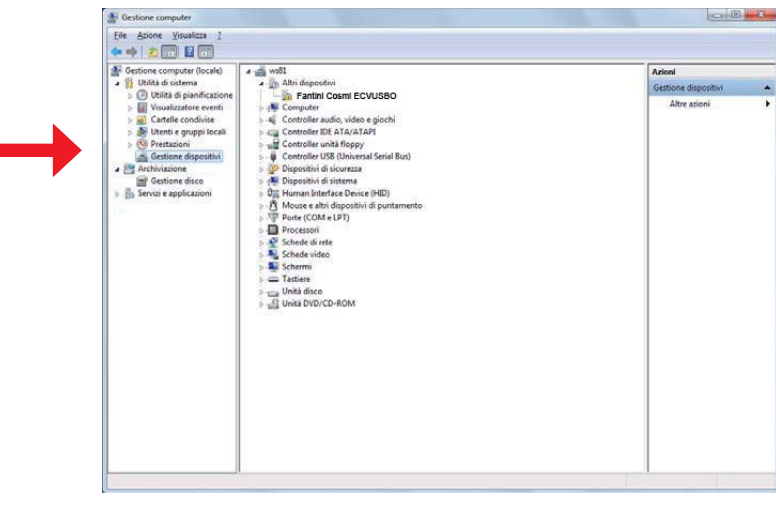

Click "**Device Manager**", then press the right mouse button on the "**Fantini Cosmi ECVUSBO**" and then select from the dropdown menu "**Update Driver Software**":

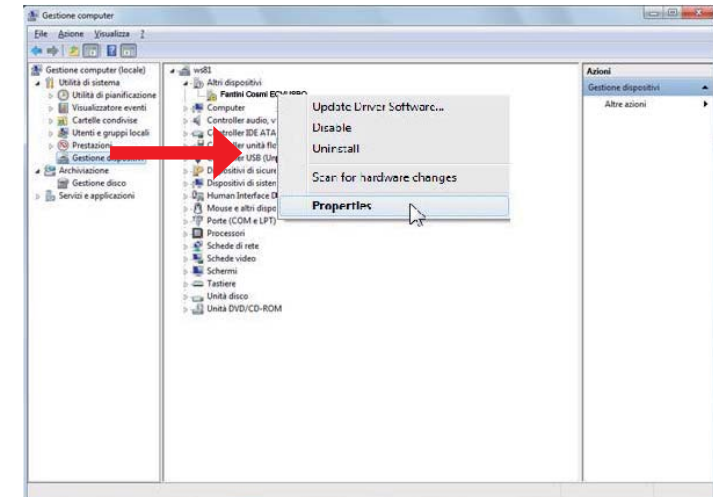

#### INSTALLATION

In seguito comparirà la seguente finestra e selezionare la ricerca manuale:

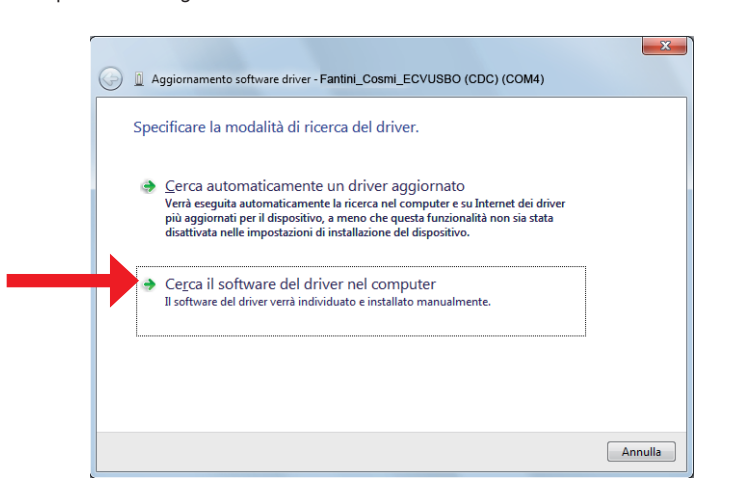

Tramite il tasto "**Sfoglia**" selezionare il percorso per raggiungere la cartella contenente il driver di installazione "**FantiniCosmi\_ECVUSBO**":

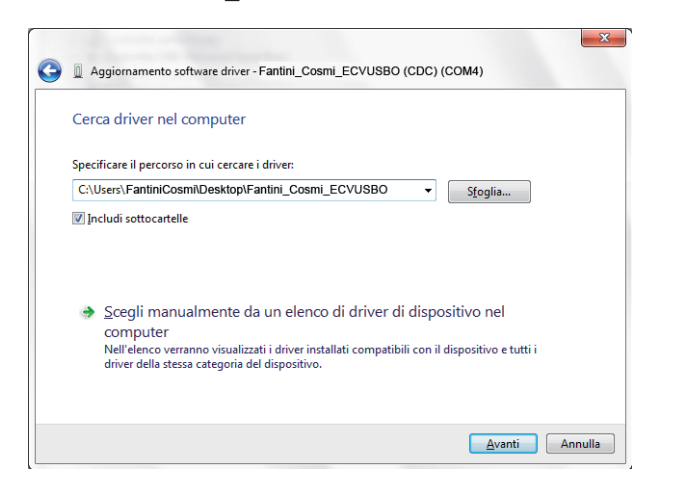

Then the following window will appear so select manual search:

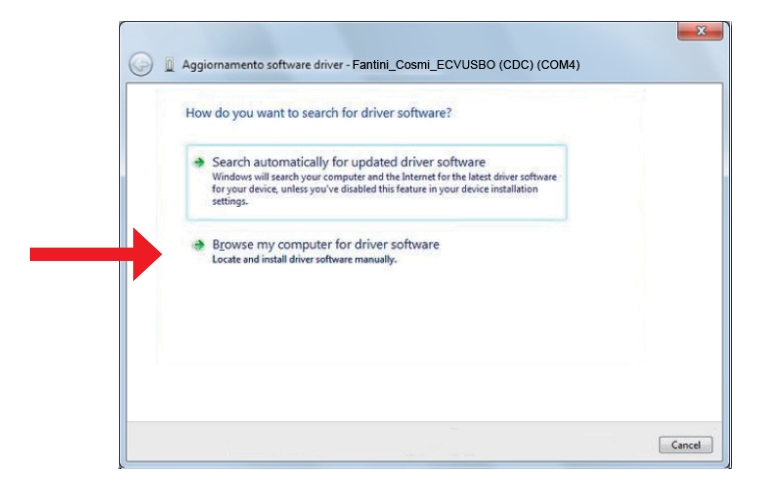

Using the "**Browse**" button select the path to get the folder containing the installation driver "**FantiniCosmi\_ECVUSBO**":

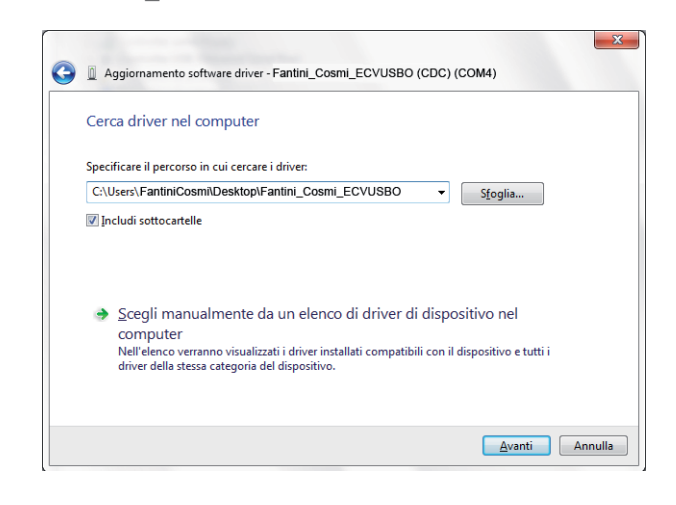

#### INSTALLATION

# ECVUSBO

Premere il tasto "**Avanti**" e dopo pochi secondi apparirà questa finestra di errore. Selezionare "**Installa il software del driver**" per continuare l'installazione:

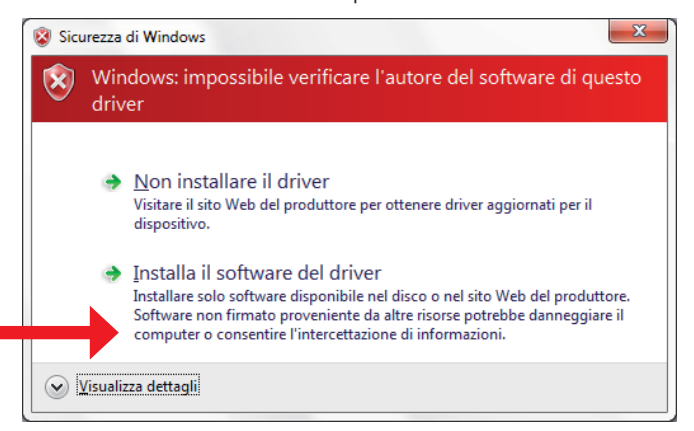

Quando comparirà la seguente finestra l'installazione manuale del driver può ritenersi conclusa con successo e la Testa Ottica USB è pronta all'utilizzo.

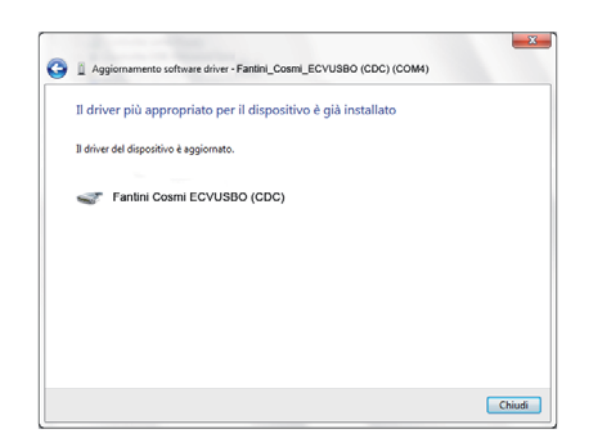

Press the "**Next**" button and after a few seconds you will see this error window. Select "**Install this driver software anyway**" to continue the installation:

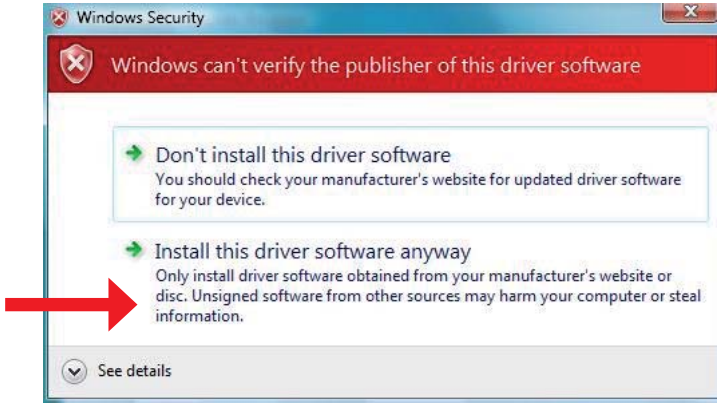

When the following window appears, the manual installation of the driver can be considered successfully completed and the USB Optical Head is ready for use.

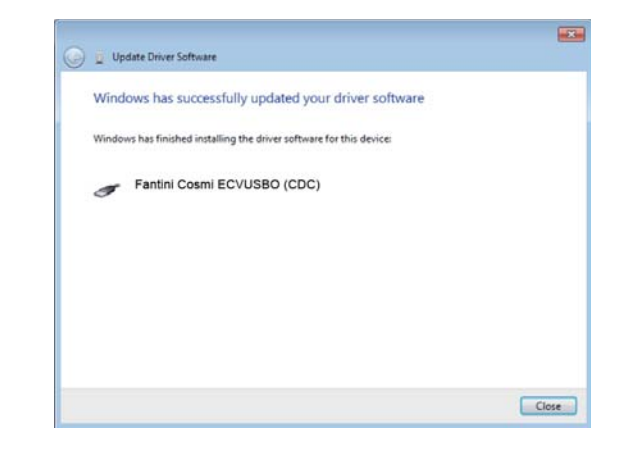

# **3.3 INSTALLAZIONE WINDOWS 8**

La procedura d'installazione del driver della Testa Ottica USB richiede la disabilitazione delm controllo della firma digitale (controllo di sicurezza abilitato di default nei sistemi windows 8). Per procedere alla disabilitazione del controllo della firma digitale del driver è necessario:

Aprire il menù (Charm Bar) e premere il tasto "**Impostazioni**":

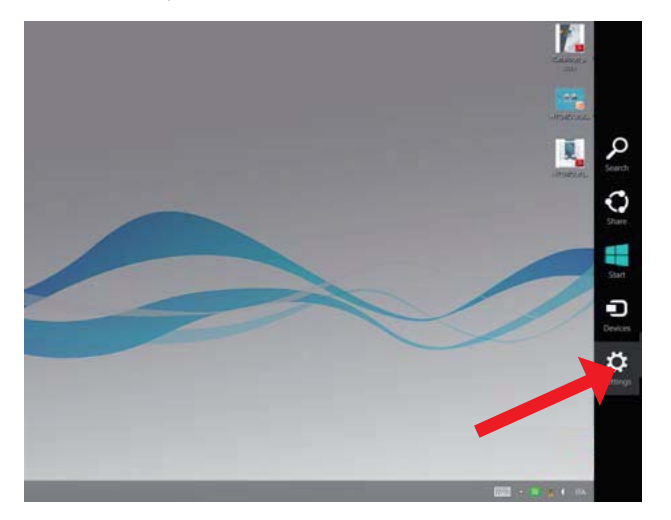

Successivamente, tenendo premuto sulla tastiera il tasto "**SHIFT**" cliccare su "**Arresta**" e, mantendendo il tasto '**'SHIFT**" premuto, premere "**Riavvia il sistema**".

### **3.3 WINDOWS 8 INSTALLATION**

The procedure for installing the USB Optical Head driver requires the disabling of the driver signature enforcement (security check enabled by default in Windows 8 systems) To disable the control of the digital signature of the driver you need to: Open the menu (Charm Bar) and press the "**Settings**" button:

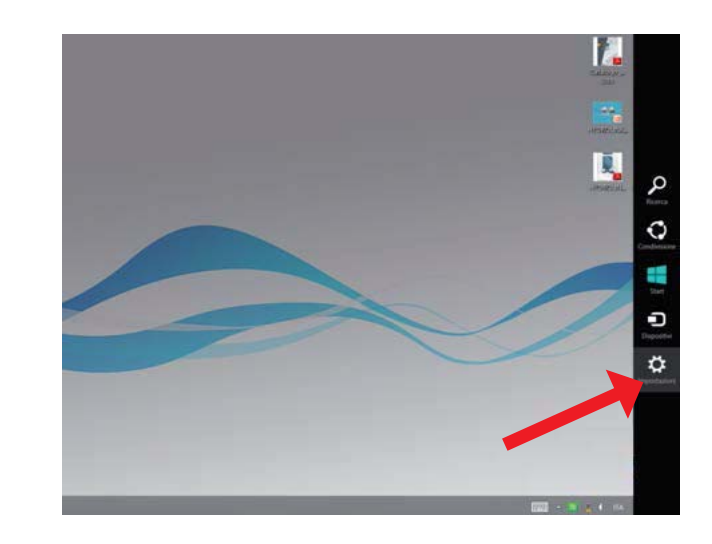

Next, while holding down on the keyboard the "**SHIFT**" button, click "**Power**", and keeping "**SHIFT**" key pressed, press "**Update and Restart**".

# ECVUSBO

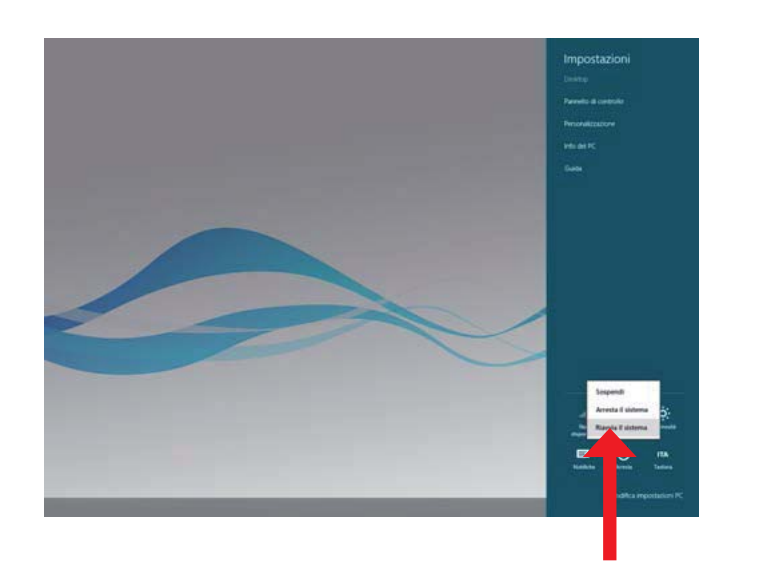

Dopo poco tempo il PC mostrerà una schermata con varie opzioni. Scegliere la voce "Risoluzione dei problemi".

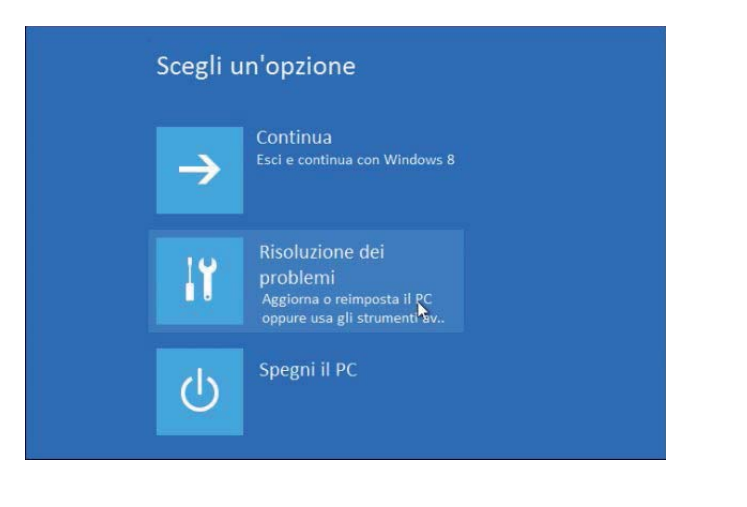

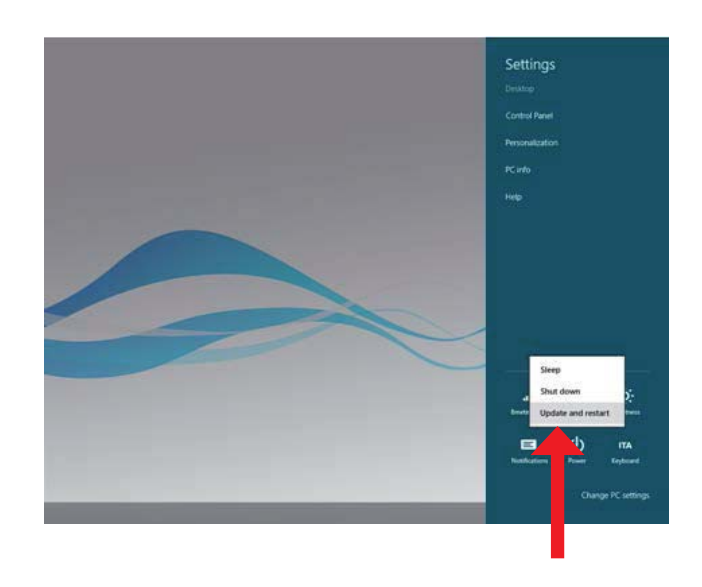

After a while the PC will show a screen with several options. Choose "Troubleshoot".

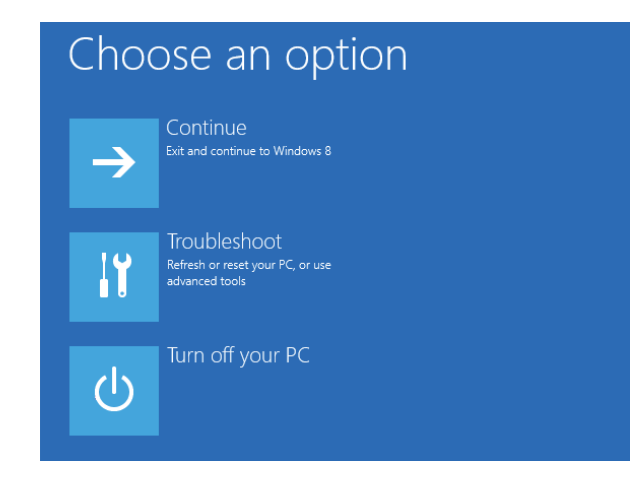

#### INSTALLATION

#### Premere poi "**Opzioni avanzate**" e, successivamente, "**Impostazioni di avvio**" Then click "**Advanced Options**" and, therefore, "**Startup Settings**".

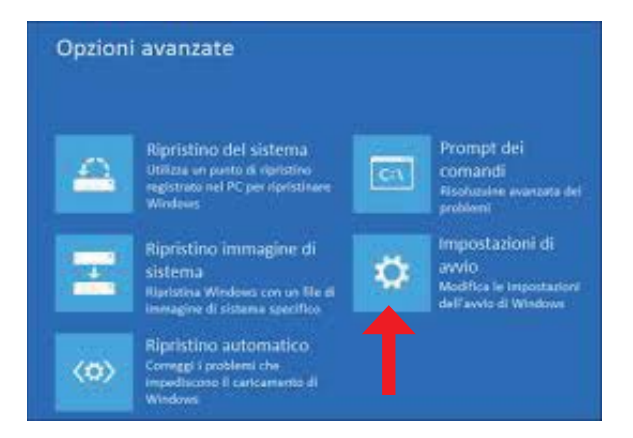

Infine comparirà la schermata sottostante. Premere "Riavvia" per continuare la procedura. Finally, this screen will appear. Press "Restart" to continue the process.

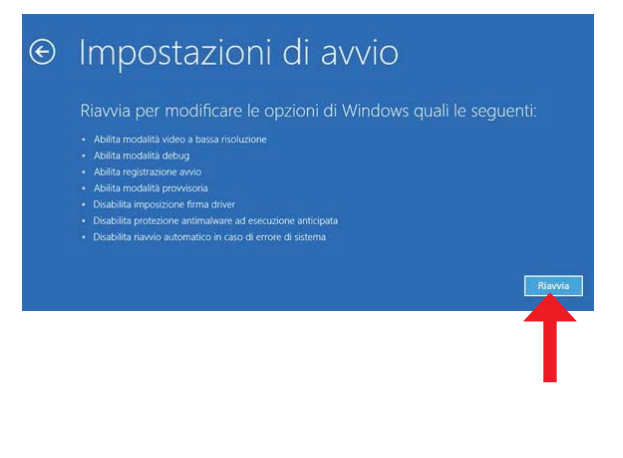

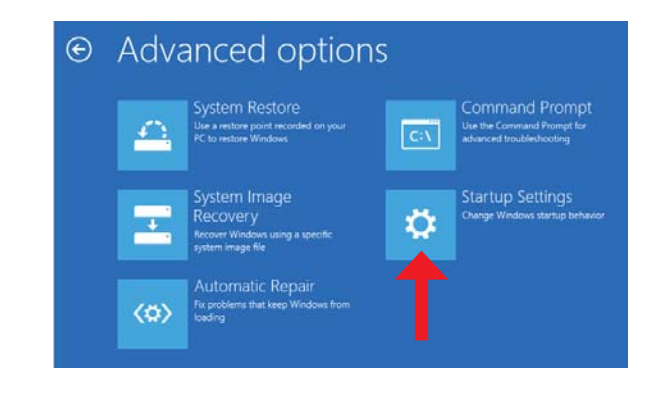

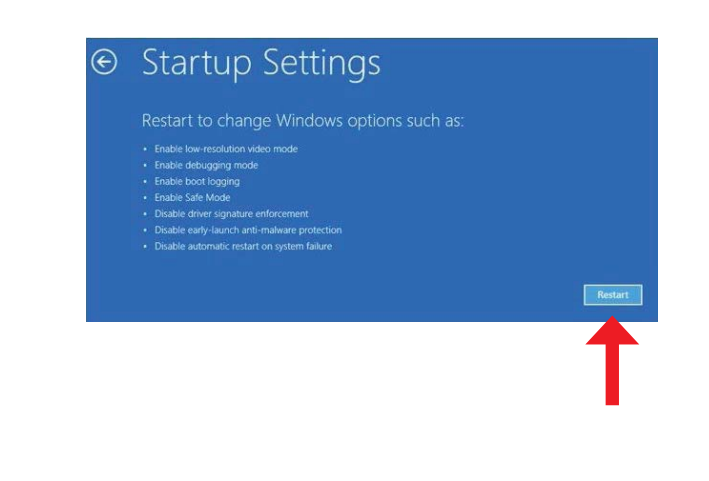

#### INSTALLATION

# ECVUSBO

Al riavvio del PC verrà richiesto che modalità avviare: basterà selezionare "**Disabilita imposizione firma driver**" (tasto 7) per avviare il PC con controllo firma digitale disattivato.

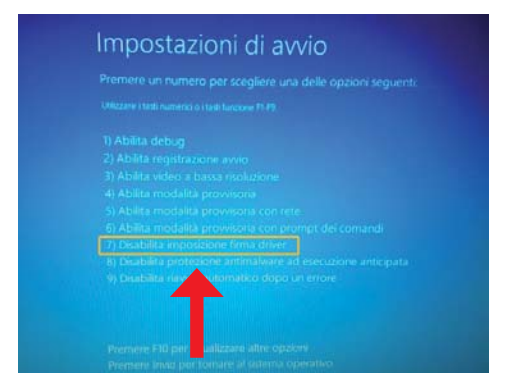

Dopo il riavvio del sistema è possibile proseguire con l'installazione del driver della Testa Ottica USB facendo riferimento alla procedura d'installazione del driver riportata per Windows 7/Vista (pag.7).

When you restart your PC, it will ask the starting mode: just select "**Disable Driver Signature Enforcement**" (key 7) to start the PC control with digital signature disabled.

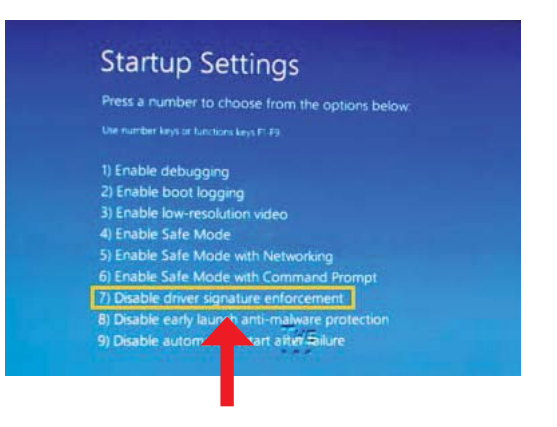

After rebooting the system, you can continue the installation of the driver of the USB Optical Head, referring to the procedure for installing the driver for Windows 7/Vista (pag.7).

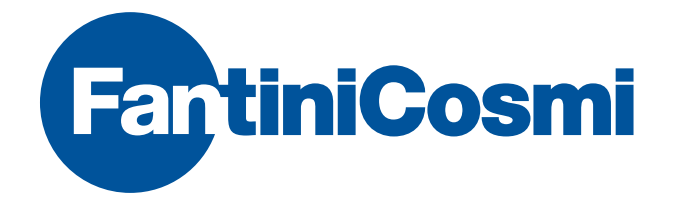

FANTINI COSMI S.p.A. Via dell'Osio, 6 20090 Caleppio di Settala, Milano Tel. +39 02 956821 | Fax +39 02 95307006 info@fantinicosmi.it supportotecnico@fantinicosmi.it

www.fantinicosmi.it